## Ý

## **Update to LaserWriter 12/640 PS User's Manual**

This update contains late-breaking information that supersedes information in the manual.

## **Connecting directly to a single Mac OS–based computer**

Apple recommends that you use two LocalTalk Kits or Ethernet to connect the LaserWriter 12/640 PS to a single Mac OS–based computer. If you use a System/Peripheral 8 cable, the printer prints correctly, but configuration items set through the printer utility (for example, the printer's AppleTalk name and turning off the startup page) are reset to the factory default when you turn off the printer. The following describes how to connect the printer with LocalTalk. For information on connecting with Ethernet, see Chapter 2 of the *LaserWriter 12/640 PS User's Manual.*

- **1 Obtain two LocalTalk Kits.**
- **2** Plug one LocalTalk connector into the computer's printer ( $\Box$ ) port.
- **3 Plug one end of the cable into the LocalTalk connector on the computer.**
- **4 Plug the second LocalTalk connector into the printer's LocalTalk (**ˆ**) port.**

**5 Plug the other end of the cable into the LocalTalk connector on the printer.**

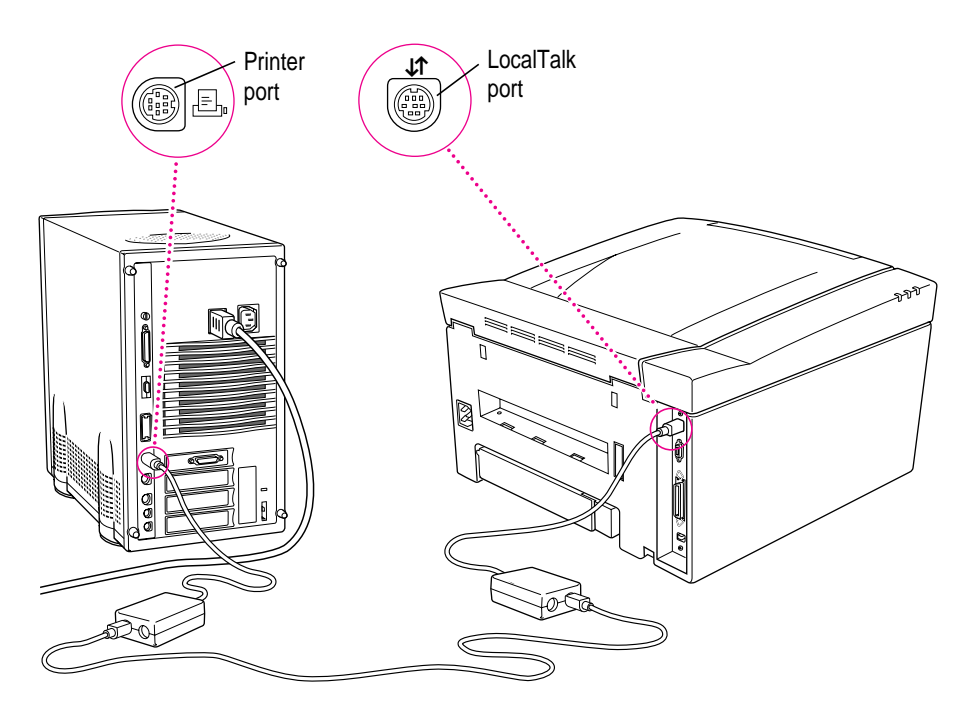

## **Changing the communication settings for UNIX users**

The LaserWriter 12/640 PS default communication setting for the TCP/IP interface is PostScript. If the printer is to be used for PostScript and PCL5 (text) files, you must change the communication setting to AutoSelect, which turns on automatic language sensing. Automatic language sensing allows the printer to receive information over the network and determine which pagedescription language is required.

Use the printer utility (Mac OS or Windows) to change the communication setting to AutoSelect. If there are no Mac OS–based computers or Windows-based computers on your network, you can download a file to the printer that changes the communication setting to AutoSelect.

Set up your printer for UNIX users as described in Chapter 4 of the *LaserWriter 12/640 PS User's Manual* before changing the communication setting.

- **1 Set the communication switch on the printer to the Normal (in) position.**
- **2 Using a text editor, create a file with the following contents:**

%!PS

(%LPR\_NV%) <</Interpreter /AutoSelect >> setdevparams

**3 Download the file to the printer.**

For example:

lpr filename

- **4 Turn the printer off and back on again.**
- **5 Examine the startup page to make sure the TCP/IP port is set to AutoSelect.** To restore the TCP/IP interface to PostScript:
- **1 Set the communication switch on the printer to the Reset (out) position.**
- **2 Turn the printer off and back on again.**
- **3 Set the communication switch on the printer to the Normal (in) position.**

© 1996 Apple Computer, Inc. All rights reserved. Apple, the Apple logo, AppleTalk, LaserWriter, LocalTalk, and Mac are trademarks of Apple Computer, Inc., registered in the U.S. and other countries. PostScript is a trademark of Adobe Systems Incorporated or its subsidiaries and may be registered in certain jurisdictions. UNIX is a<br>registered trademark in the U.S. and other countries, licensed exclusively through X/Open Company, Ltd.